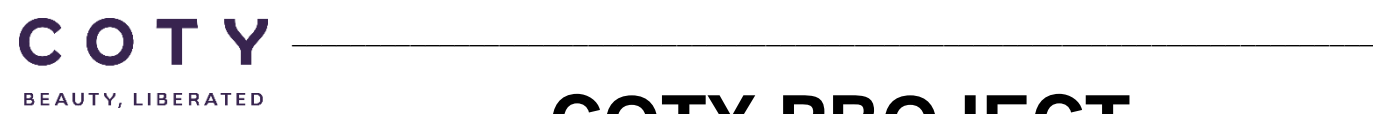

# **COTY PROJECT USER MANUAL**

## My Profile My Workspace (Supplier)

SCP-MSP-e2Open\_WI\_My Profile, My Workspace in E2open portal\_Supplier\_EN\_GLO

FUNCTION: Supply Chain Planning

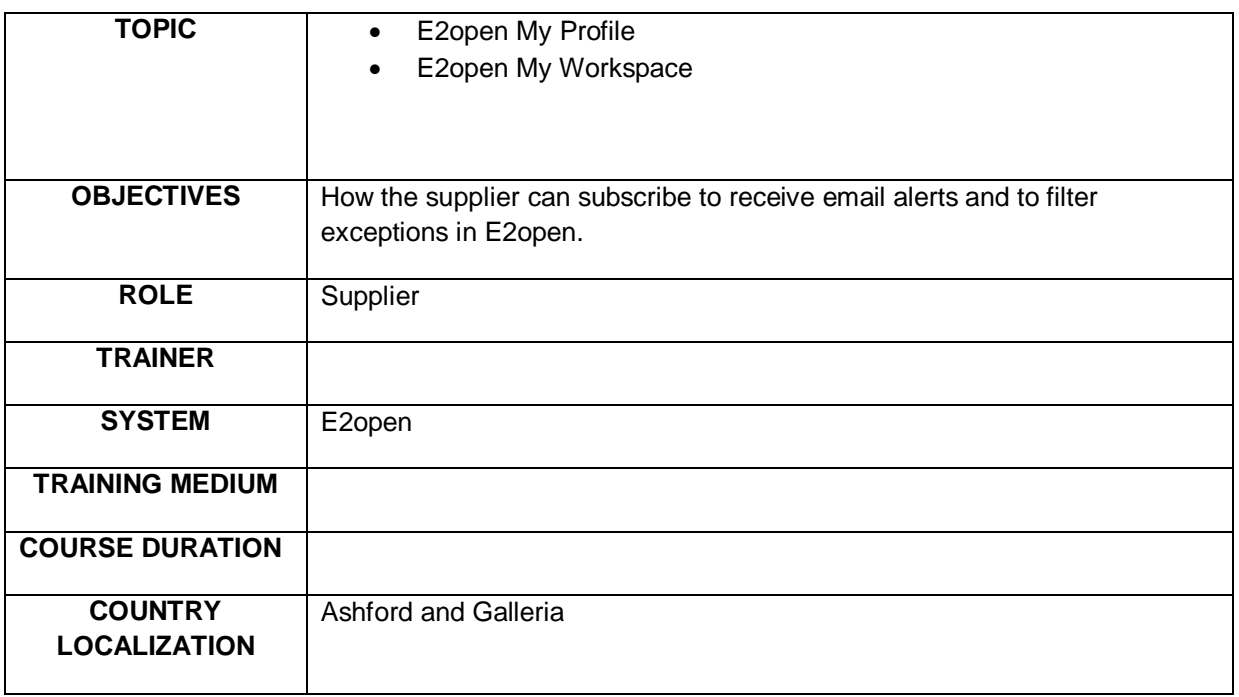

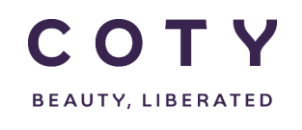

## **COTY EE User Manual**

SCP-MSP-e2Open\_WI\_My Profile, My Workspace in E2open portal\_EN\_GLO

## Index

#### **Contents**

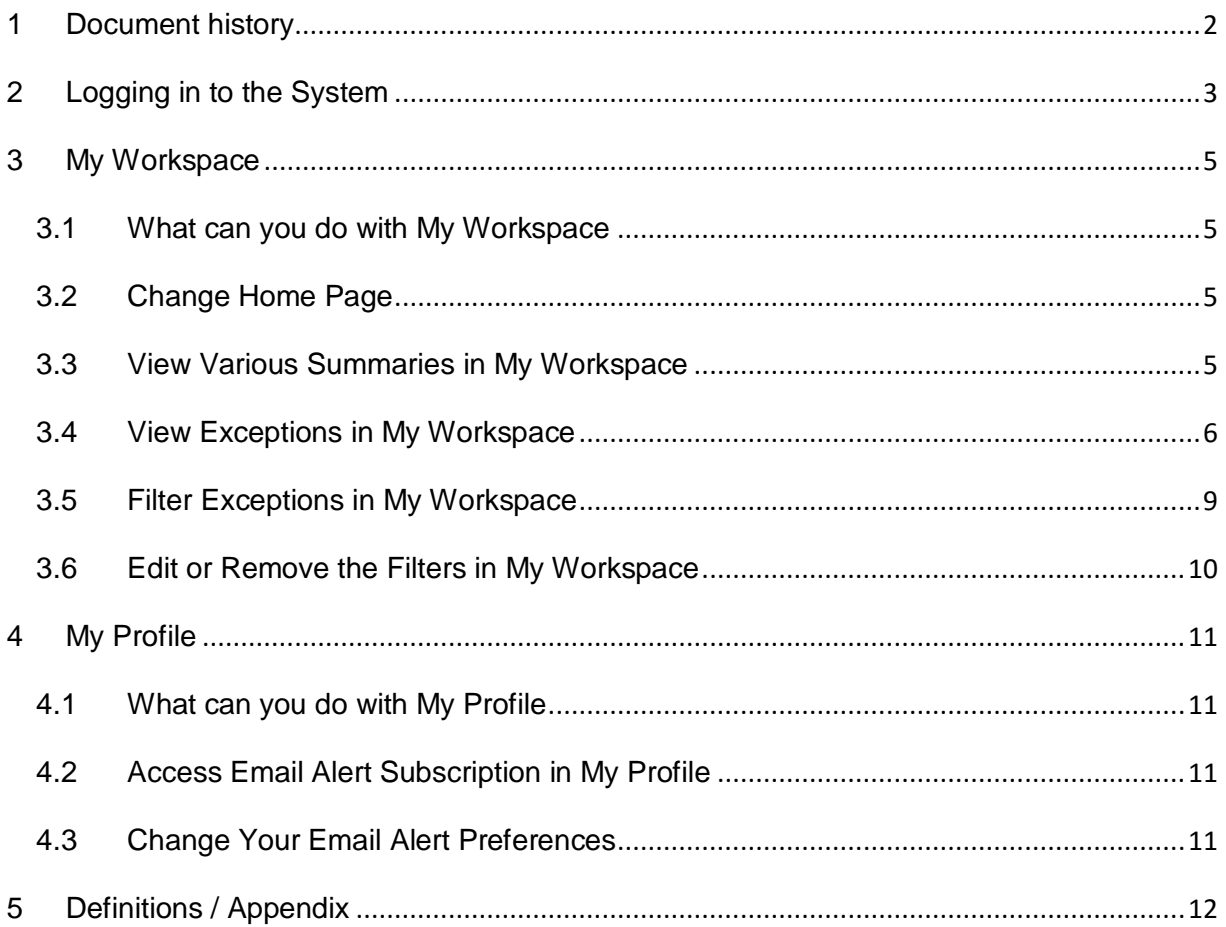

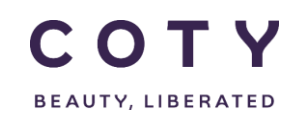

## <span id="page-2-0"></span>**1 Document history**

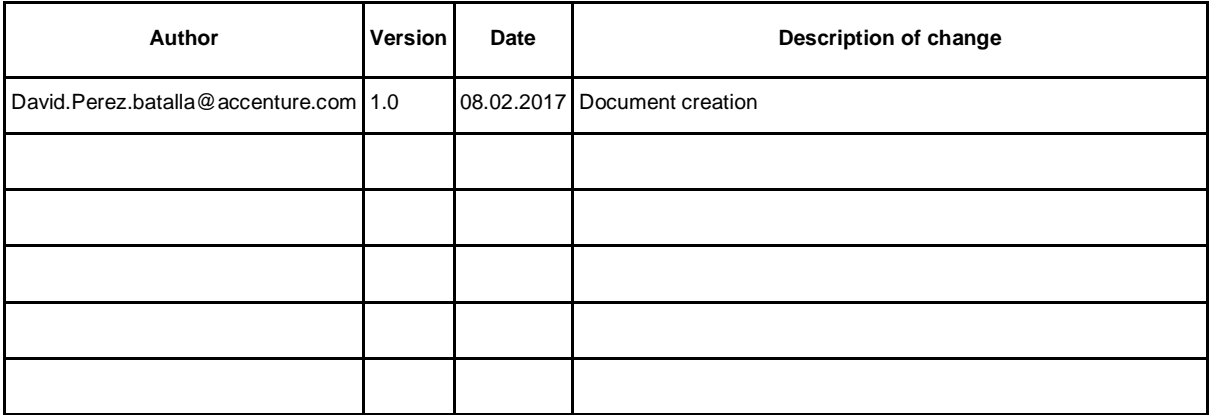

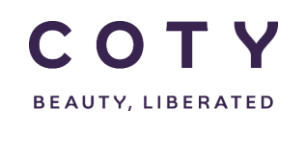

### <span id="page-3-0"></span>**2 Logging in to the System**

- 1. To access the Login page, in your browser's Address box enter the URL:
	- o **[https://coty.e2open.com](https://coty.e2open.com/)** for Production system
	- o **[https://coty.staging.e2open.com](https://gel.staging.e2open.com/)** for Testing/Training system

Note: https means the data is encrypted as it flows between the server and your computer.

- 1. Enter your user credentials. You have received an email from e2open. Please use the credentials for your username and password which you created.
- 2. Click the **Log In** button to access the application.

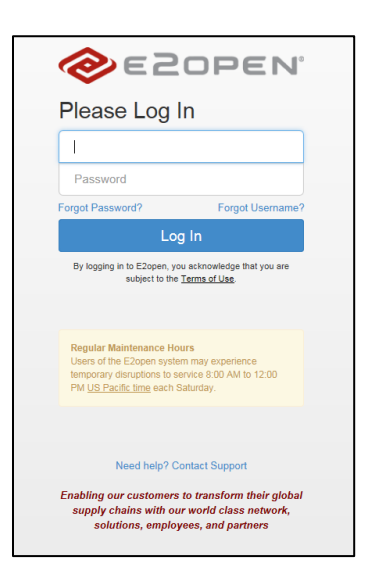

3. On the *Select an Application* page, click the picture of Process Manager to access the application.

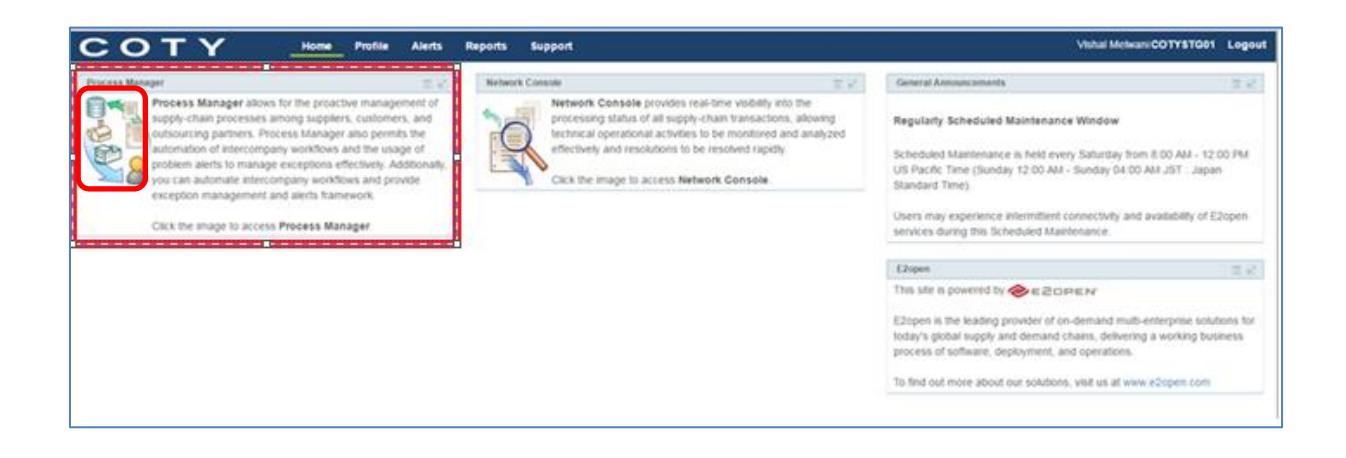

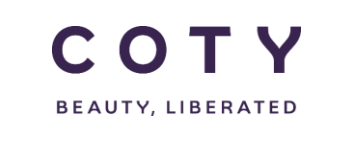

• The system display is divided into three sections.

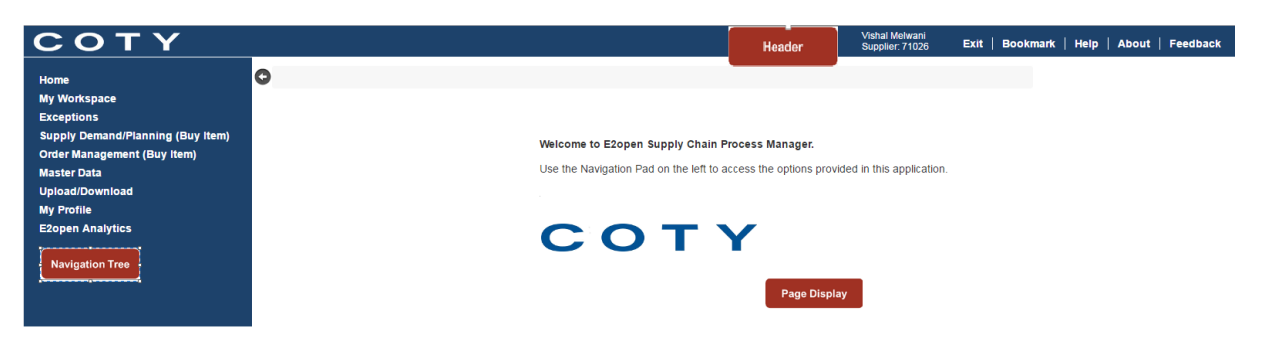

*Refer to E2open Helpfile "Getting Started" for more navigation details. You can click on the Help link on the E2open application portal to download the E2open Helpfiles.*

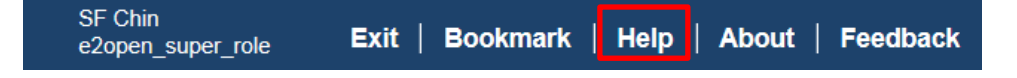

Access My Workspace or My Profile by clicking on My Workspace or My Profile in the Navigation Tree and you will find the relevant fields:

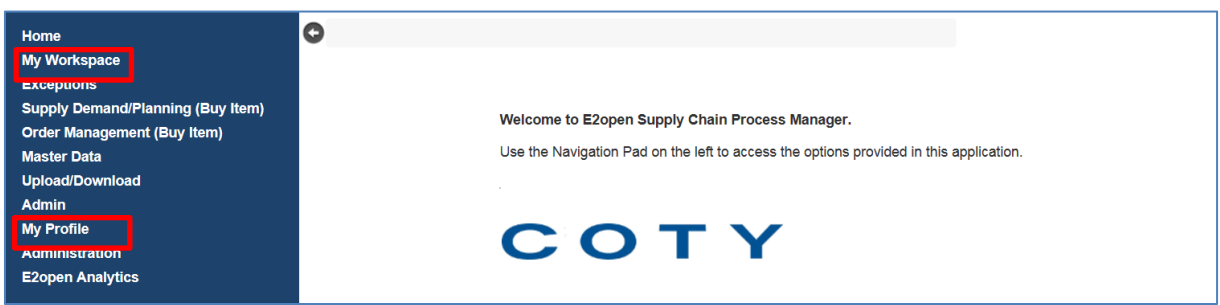

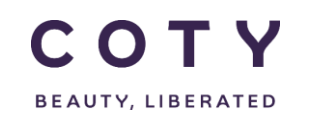

#### <span id="page-5-0"></span>**3 My Workspace**

#### <span id="page-5-1"></span>**3.1 What can you do with My Workspace**

- The My Workspace page is a dashboard of all the E2open data/information that is available to you.
- The totals displayed are based on all the data that your role can access.
- Difference between My Workspace and Exceptions is that My Worspace can be customized ( ie. can hide certain reschedule messages).
- If you don't want to see certain Exceptions in the Exceptions location, you can filter them out, however you will still see them in My Workspace with a 0 against them.

#### <span id="page-5-2"></span>**3.2 Change Home Page**

- 1. You can configure what screen you want to see when you log in to e2Open ( your Home Screen)
- 2. Navigate to My Profile > Change Home Page
- 3. Your current Home Screen is displayed, and on this page it is highlighted and identified with icon  $\blacksquare$
- 4. To switch home page, just click the Home Page that you want to use.

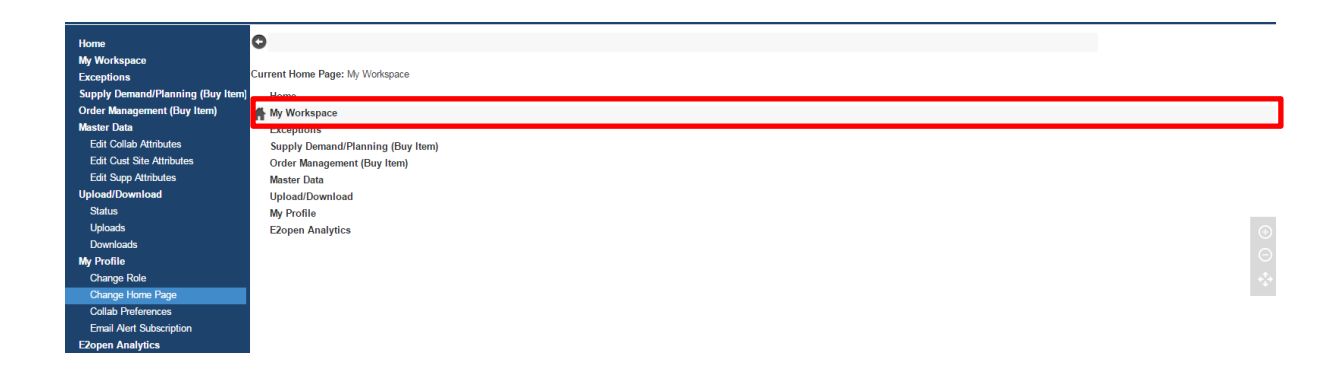

*Note: For supplier, he first needs to go to My Workspace to check any general broadcast message*

#### <span id="page-5-3"></span>**3.3 View Various Summaries in My Workspace**

#### 1. Click **My Workspace**

A. A communication board that can be used to communicate or to drop in an announcement that is visible to all users in the E2open application portal.

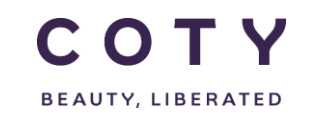

- *Note: The functionality of editing an announcement or posting any communication messages is restricted to the users provisioned with the Buyer Admin role.*
- B. Supply Network Exceptions is a summary of all business objects that have violated business rules and are summarized with count which you can click on and be immediately linked to the objects flagged with exception.
- C. Supply Network Order Summary displays Orders summary by states, you can click on the Total count to immediately access the Orders in that state.

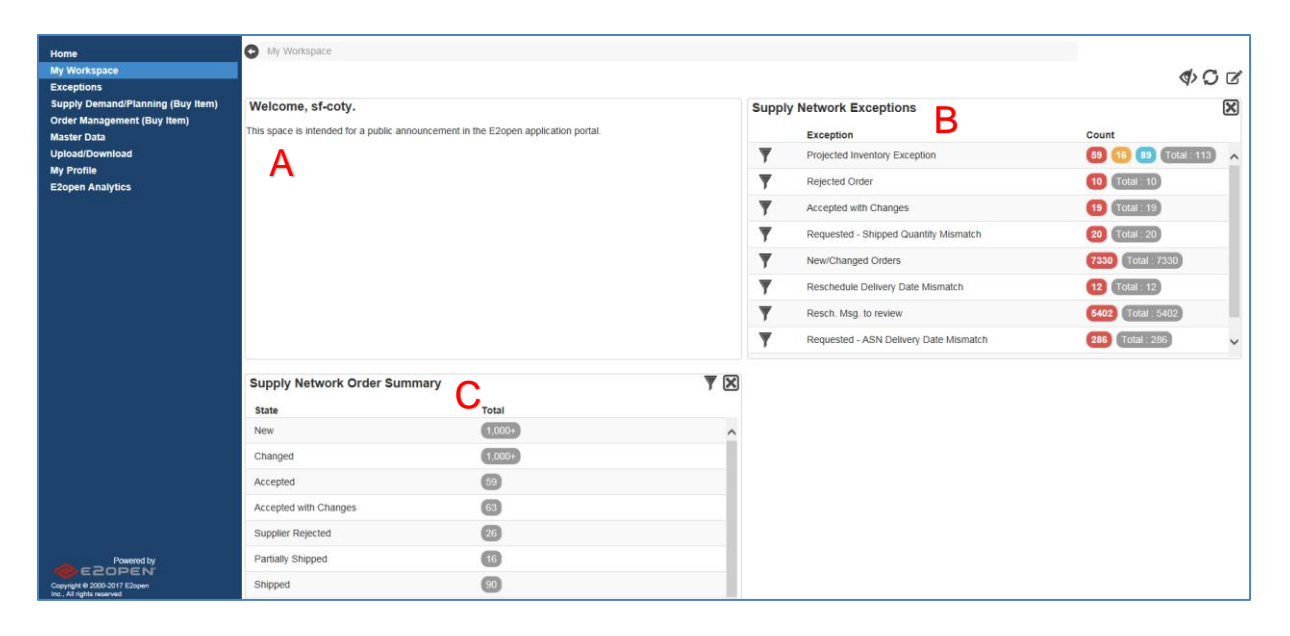

#### <span id="page-6-0"></span>**3.4 View Exceptions in My Workspace**

 Navigate to My Profile > Exceptions > Order Execution > Order and you will see all exceptions at the bottom section ( under Results)

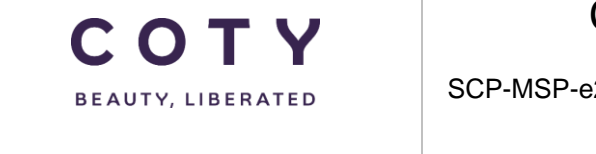

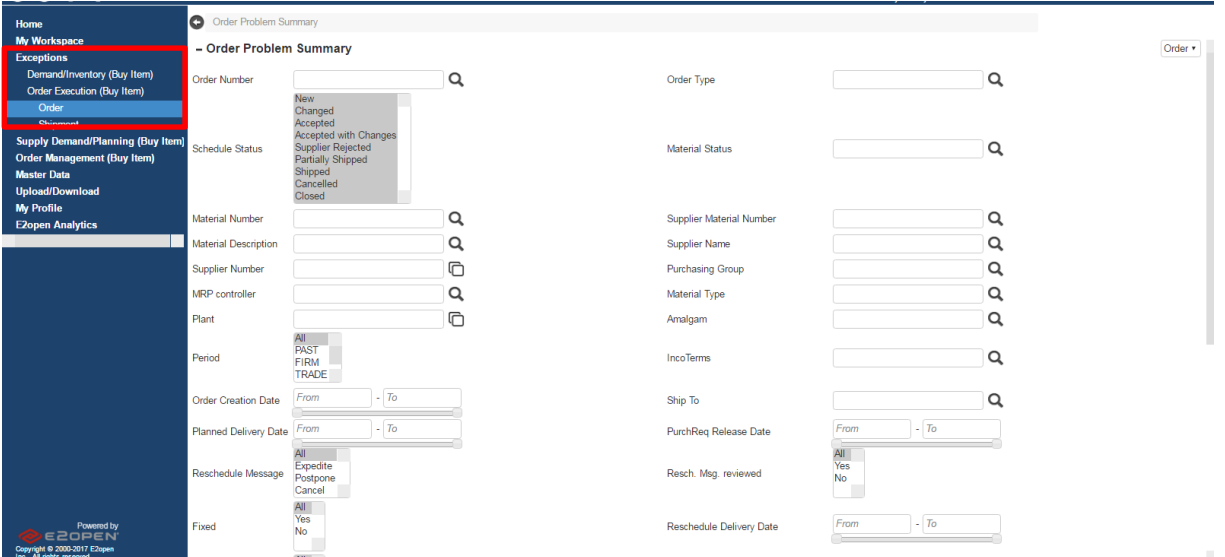

**1.** In the **Count** column, click the **number** to view a list of these items. Numbers indicate the Line Items.

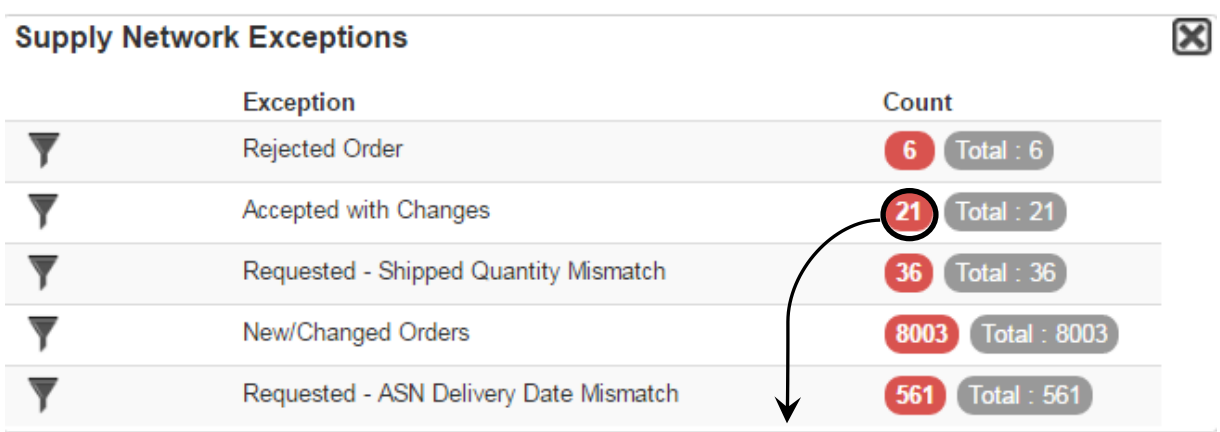

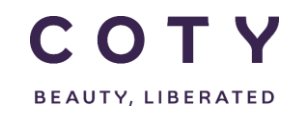

## COTY EE User Manual

SCP-MSP-e2Open\_WI\_My Profile, My Workspace in E2open portal\_EN\_GLO

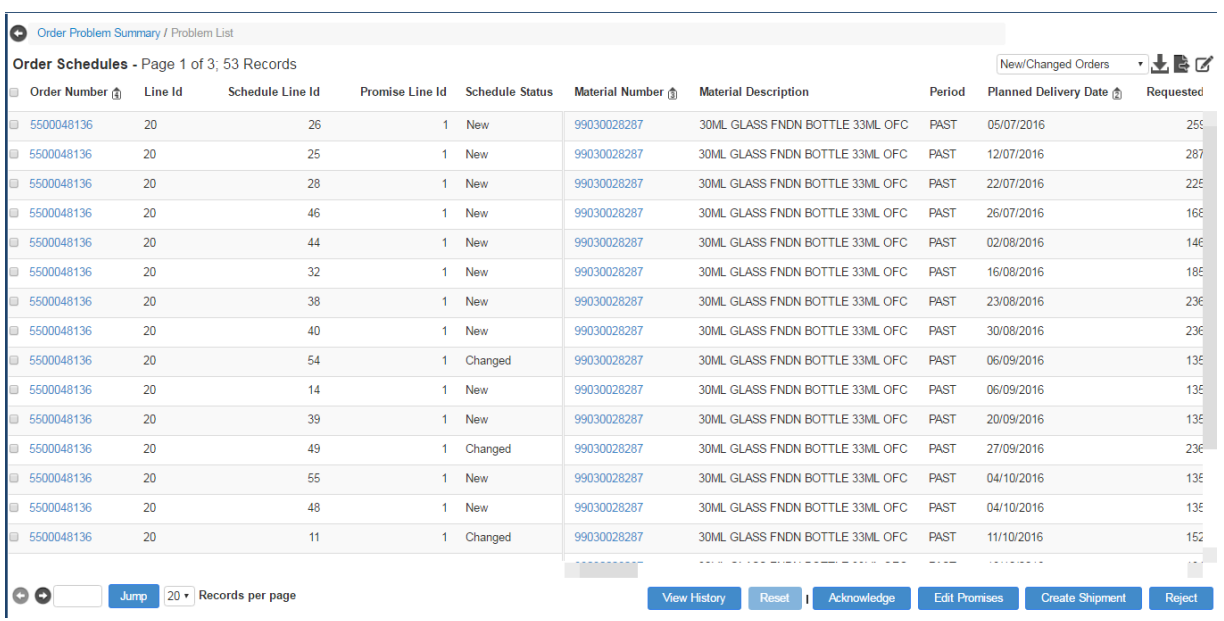

Users can directly execute actions from this page. For example,

- To acknowledge an order, click on the line(s) and click the Acknowledge button.
- To input a comment, select a line, scroll to the SUPPLIER comment column and enter your comment, then click the Acknowledge button.

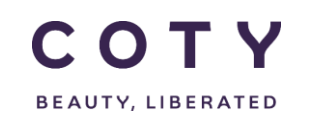

#### <span id="page-9-0"></span>**3.5 Filter Exceptions in My Workspace**

1. Click the **Filter** icon next to the item that you want to filter.

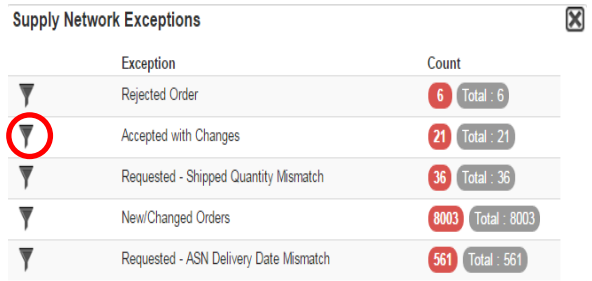

Note:

Be aware that any personalized default filter will affect your totals; and therefore, exclude records based on the filter you applied.

- 2. Enter your filter criteria.
- 3. Optional, click the **Search** button to test your filter.
- 4. Click the **Save Portal Preference** button to save your filter.

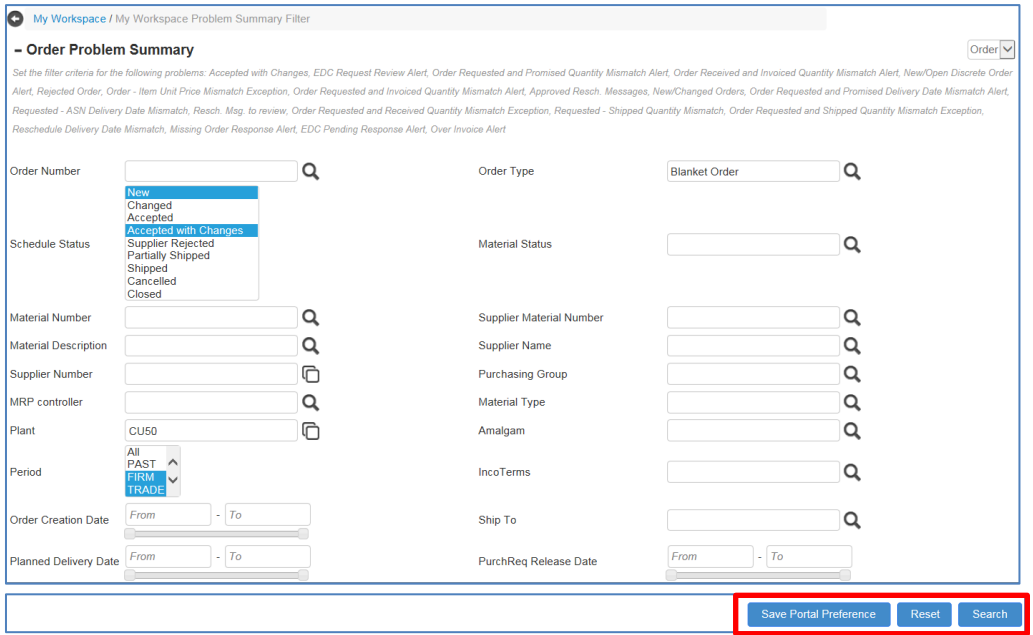

Your filter is applied and the icon shows a checkmark to indicate this.

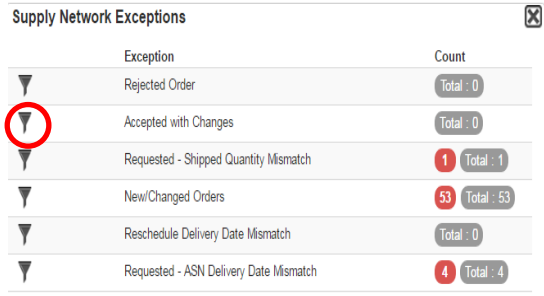

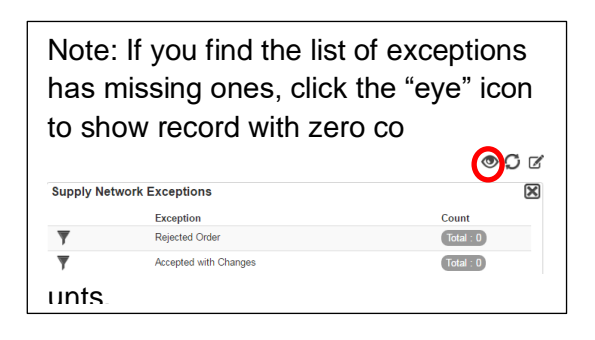

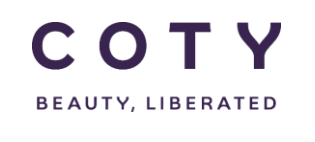

#### <span id="page-10-0"></span>**3.6 Edit or Remove the Filters in My Workspace**

- 1. To edit or remove filtering, click the **Edit Filter** button.
	- A. To **edit** your filter criteria, set up your new filters and click the **Save Portal Preference** button.
	- B. To **remove** your search criteria, click the **Delete Portal Preference button** for filter removal.

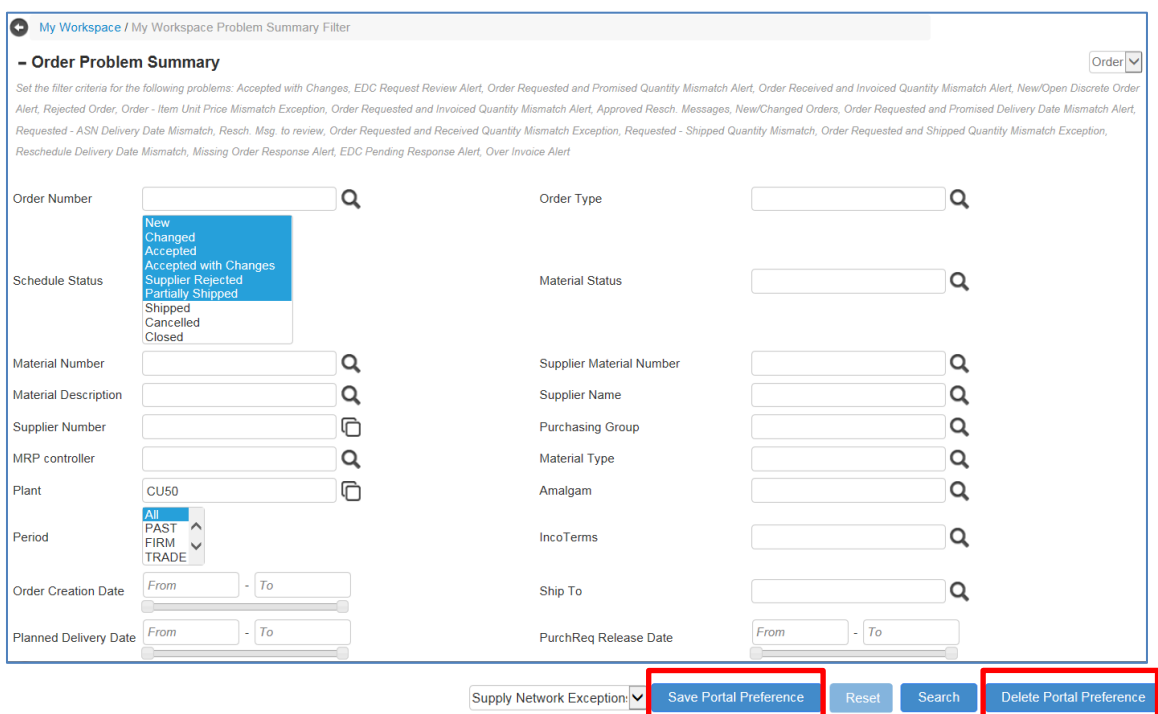

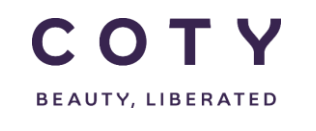

#### <span id="page-11-0"></span>**4 My Profile**

#### <span id="page-11-1"></span>**4.1 What can you do with My Profile**

#### • **Email Alert Suscription**

- $\triangleright$  The email alerts are generated by an automated process and designed to keep you alerted with your supply chain activities.
- $\triangleright$  You need to subscribe to receive email alerts.
- $\triangleright$  Email alerts are actions associated with workflow rules, thus you will receive email notification only when a business exception occurs.

#### <span id="page-11-2"></span>**4.2 Access Email Alert Subscription in My Profile**

- 1. Click My Profile > Email Alert Subscription
- 2. Click the **checkbox** to turn on or off an Alert (to select or de-select the email alerts that you want to receive).
- 3. Click the **Save** button to save change you have made.

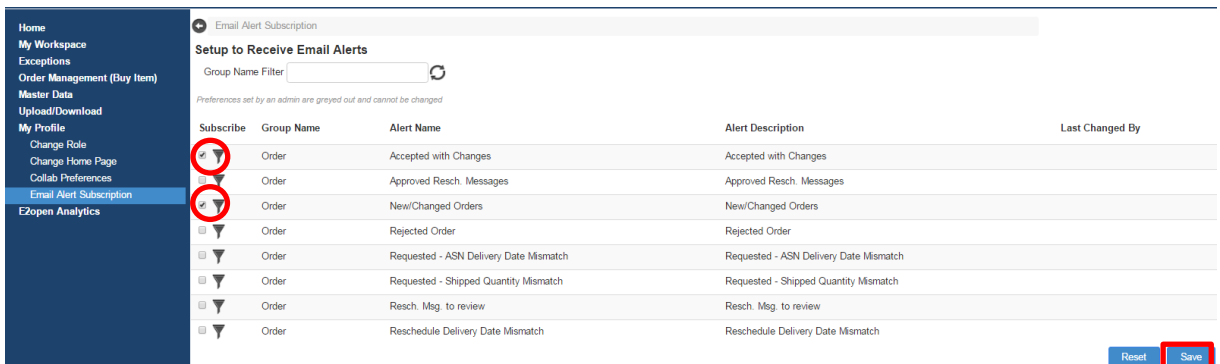

Note: Email Alert is sent to subscribers twice a day (10 CET and 15CET), and only recent last changes are shown ( for example, 5 changes in the order, the most recent one is reflected) and with a summary of business exceptions, that the role has access to and is experiencing the exception, and were not included in the last email alert.

#### <span id="page-11-3"></span>**4.3 Change Your Email Alert Preferences**

- 1. You can make use of the Filter to receive email notifications you desire.
- 2. Enter your filter criteria.
- 3. Click the Save Alert Criteria button to save your filters.

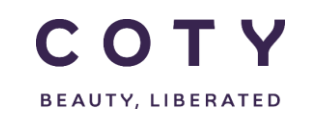

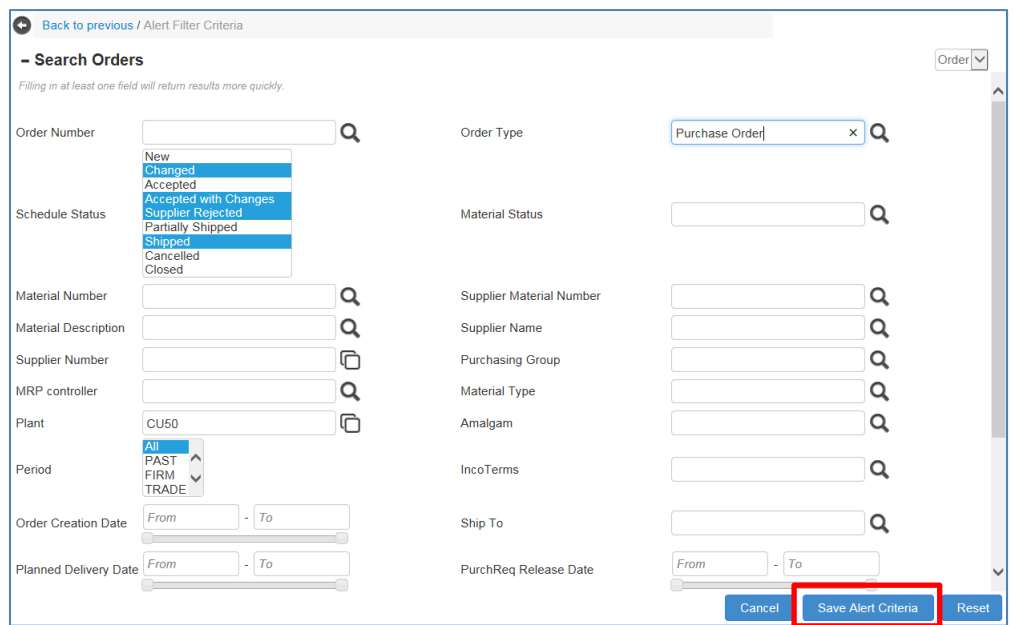

## <span id="page-12-0"></span>**5 Definitions / Appendix**

#### **Exceptions and alerts**

*Table 5-1: E2Open implemented alerts*

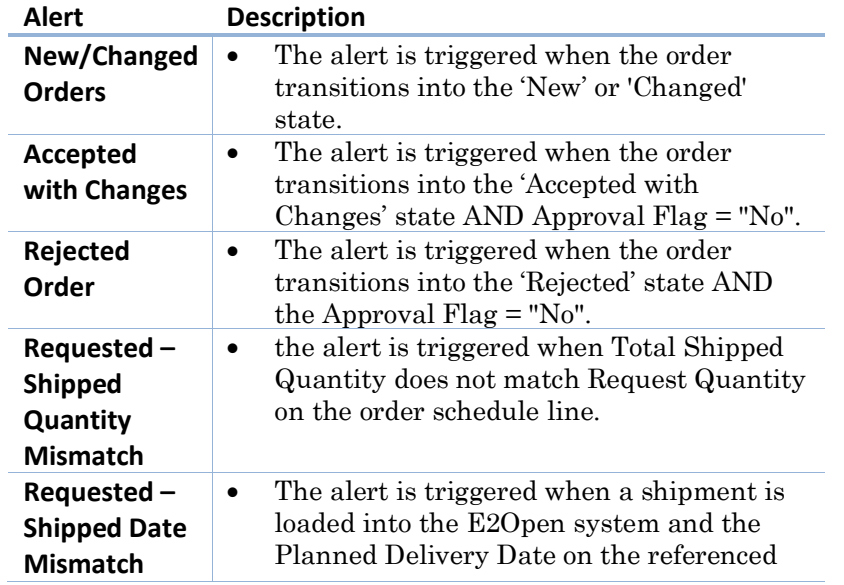

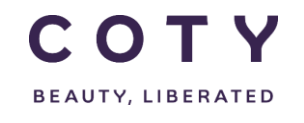

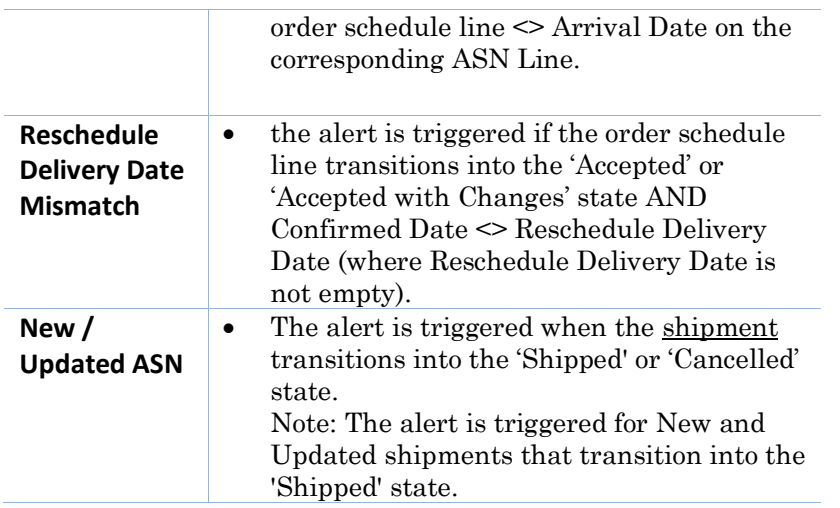